# HP Network Node Manager i-series Smart Plug-in for IP Multicast

for Windows® operating system

Software Version: 8.10

# Installation Guide

Manufacturing Part Number: TA235-90000 Document Release Date: November 2008 Software Release Date: November 2008

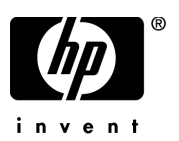

## Legal Notices

#### **Warranty**

The only warranties for HP products and services are set forth in the express warranty statements accompanying such products and services. Nothing herein should be construed as constituting an additional warranty. HP shall not be liable for technical or editorial errors or omissions contained herein.

The information contained herein is subject to change without notice.

#### Restricted Rights Legend

Confidential computer software. Valid license from HP required for possession, use or copying. Consistent with FAR 12.211 and 12.212, Commercial Computer Software, Computer Software Documentation, and Technical Data for Commercial Items are licensed to the U.S. Government under vendor's standard commercial license.

#### Copyright Notices

© Copyright 2008 Hewlett-Packard Development Company, L.P.

This product includes software developed by the Apache Software Foundation (http://www.apache.org/). Portions Copyright © 1999-2003 The Apache Software Foundation. All rights reserved.

This product includes ASM Bytecode Manipulation Framework software developed by Institute National de Recherche en Informatique et Automatique (INRIA). Copyright © 2000-2005 INRIA, France Telecom. All Rights Reserved.

This product includes Commons Discovery software developed by the Apache Software Foundation (http://www.apache.org/). Copyright © 2002-2008 The Apache Software Foundation. All Rights Reserved.

This product includes Netscape JavaScript Browser Detection Library software, Copyright © Netscape Communications 1999-2001

This product includes Xerces-J xml parser software developed by the Apache Software Foundation (http://www.apache.org/). Copyright © 1999-2002 The Apache Software Foundation. All rights reserved.

This product includes software developed by the Indiana University Extreme! Lab (http:// www.extreme.indiana.edu/). Xpp-3 Copyright © 2002 Extreme! Lab, Indiana University. All rights reserved.

#### Trademark Notices

Java™ is a US trademark of Sun Microsystems, Inc.

Microsoft and Windows® are U.S. registered trademarks of Microsoft Corporation.

Oracle® is a registered trademark of Oracle Corporation and/or its affiliates.

DOM4J® is a registered trademark of MetaStuff, Ltd

#### Oracle Technology — Notice of Restricted Rights

Programs delivered subject to the DOD FAR Supplement are 'commercial computer software' and use, duplication, and disclosure of the programs, including documentation, shall be subject to the licensing restrictions set forth in the applicable Oracle license agreement. Otherwise, programs delivered subject to the Federal Acquisition Regulations are 'restricted computer software' and use, duplication, and disclosure of the programs, including documentation, shall be subject to the restrictions in FAR 52.227-19, Commercial Computer Software-Restricted Rights (June 1987). Oracle USA, Inc., 500 Oracle Parkway, Redwood City, CA 94065.

For the full Oracle license text, refer to the license-agreements directory on the NNMi product DVD.

Printed in the U.S.

## Documentation Updates

The title page of this document contains the following identifying information:

- Software Version number, which indicates the software version.
- Document Release Date, which changes each time the document is updated.
- Software Release Date, which indicates the release date of this version of the software.

To check for recent updates or to verify that you are using the most recent edition of a document, go to:

#### **http://h20230.www2.hp.com/selfsolve/manuals**

This site requires that you register for an HP Passport and sign in. To register for an HP Passport ID, go to:

#### **http://h20229.www2.hp.com/passport-registration.html**

Or click the **New users - please register** link on the HP Passport login page.

You will also receive updated or new editions if you subscribe to the appropriate product support service. Contact your HP sales representative for details.

## Support

Visit the HP Software Support web site at:

#### **www.hp.com/go/hpsoftwaresupport**

This web site provides contact information and details about the products, services, and support that HP Software offers.

HP Software online support provides customer self-solve capabilities. It provides a fast and efficient way to access interactive technical support tools needed to manage your business. As a valued support customer, you can benefit by using the support web site to:

- Search for knowledge documents of interest
- Submit and track support cases and enhancement requests
- Download software patches
- Manage support contracts
- Look up HP support contacts
- Review information about available services
- Enter into discussions with other software customers
- Research and register for software training

Most of the support areas require that you register as an HP Passport user and sign in. Many also require a support contract. To register for an HP Passport ID, go to:

#### **http://h20229.www2.hp.com/passport-registration.html**

To find more information about access levels, go to:

#### **http://h20230.www2.hp.com/new\_access\_levels.jsp**

### **Contents**

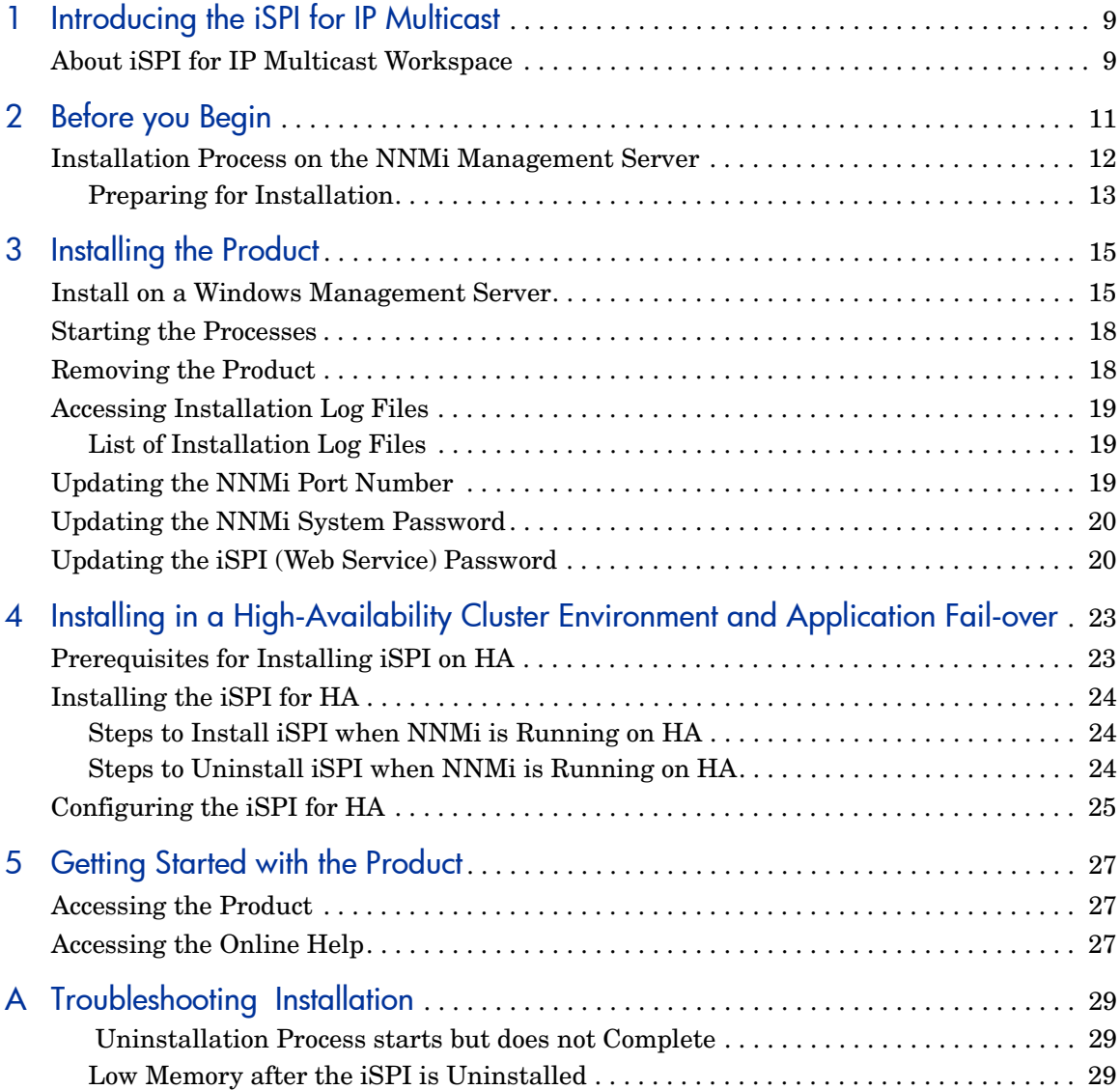

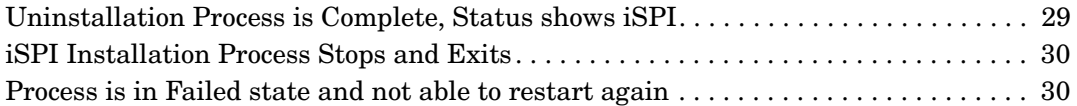

# <span id="page-8-0"></span>1 Introducing the iSPI for IP Multicast

The HP Network Node Manager i- series Smart Plug-in for IP Multicast ( iSPI for IP Multicast) extends the capability of NNMi to monitor and manage the network. The product presents additional views to indicate the states of discovered Multicast devices and display the overall health of the Multicast network.

The product, in conjunction with NNMi, performs the following tasks:

- Discovering the Multicast enabled nodes.
- Displaying the Multicast nodes and Multicast interfaces in the Multicast views.
- Monitoring the status of every discovered component of the Multicast network.

<span id="page-8-2"></span>After you install (and configure) the product on the NNMi management station, you can monitor and troubleshoot the problems in your Multicast infrastructure with the additional views provided by the product.

## <span id="page-8-1"></span>About iSPI for IP Multicast Workspace

The iSPI for IP Multicast uses the NNMi console to monitor and manage the network. You can monitor the health of iSPI for IP Multicast from the topology views explicitly for Multicast network. The IP Multicast workspace is the interface which provides different Multicast views to manage the Multicast objects. The iSPI for IP Multicast monitors the health of Multicast nodes and interfaces.The dynamic views extend the properties of NNMi to do the fault management in Multicast network. The IP Multicast workspace provides the same user level access as NNMi.

# <span id="page-10-0"></span>2 Before you Begin

<span id="page-10-1"></span>Before you start installing the product, you must plan the installation based on your deployment requirements. You must identify the ideal deployment scenario among the supported configurations, ensure that all the prerequisites are met before you begin the installation process.

You can refer to the following documents before you start the installation process:

- *HP Network Node Manager 8.10 Installation Guide for Windows or HP Network Node Manager 8.10 Installation Guide for UNIX*
- *HP Network Node Manager 8.10 Deployment Guide*
- *HP Network Node Manager 8.10 Release Notes*
- *HP Network Node Manager 8.10 Support Matrix*

Before you begin, make sure that NNMi is installed in the environment and running. You install the product on the NNMi management station. You can also install the iSPI in High-Availability (HA) cluster environments that are supported by NNMi.

Before you begin in iSPI installation, follow the installation steps:

- 1 Install NNMi. Make sure that NNMi is installed in the environment and running.
- 2 Install the available NNMi patches.
- 3 Start the iSPI installation process.

You install the product on the NNMi management server. You can also install the iSPI for IP Multicast in High-Availability (HA) cluster environments that are supported by NNMi.

# <span id="page-11-0"></span>Installation Process on the NNMi Management Server

Before installing the iSPI for IP Multicast on the NNMi management server, you must note down all the configuration related details of the NNMi installation. These details will be required by the iSPI installer.

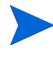

Before installing the iSPI, make sure to create the Web service client with System/ Admin privileges for iSPI for IP Multicast.

While configuring NNMi for HTTPS communication by modifying the server.xml file, *do not* comment out or delete the Connector tag that specifies the details of the HTTP communication.

For more details, see *NNMi Deployment Guide, Update the Server.XML*.

#### <span id="page-11-2"></span>NNM Port Details

Note down the following port numbers of the NNMi installation:

- Port number of NNMi
- Port number of JNDI on the management station

NNMi installer installs a default database that is embedded with the product. Type the port number for Embedded database. If you want to update the NNMi Port number, see Updating the NNMi Port Number on page 23.

#### <span id="page-11-1"></span>Database Details

To achieve higher scalability, you can choose an external Oracle database instead of the embedded database to store NNMi data. The external Oracle database can reside either on the NNMi management station, or on a remote server. You must note down the following details of the NNMi database.

- Type: The default embedded database or Oracle database.
- Port: The port used by the Oracle database.
- Oracle Database server name: The fully-qualified domain name of the Oracle server.
- Oracle Database name: Create the Oracle instance to be used at time of iSPI installation.
- Oracle Database Username: Create the Oracle username to be used at time of iSPI installation

• Password: Password for the above user. Create the Oracle password to be used at time of iSPI installation.

Before installing the iSPI, make sure to note down the database details if you are using Oracle database or embedded database.

## <span id="page-12-2"></span><span id="page-12-0"></span>Preparing for Installation

Before installing the iSPI for IP Multicast, verify that your computer meets the hardware and software requirements, and that the prerequisite software has been set up properly.

Make sure the management station meets all the hardware and software requirements.

<span id="page-12-1"></span>Refer to the *HP Network Node Manager i-series Smart Plug-in for IP Multicast Support Matrix* and *HP Network Node Manager i-series Smart Plug-in for IP Multicast Release Notes* documents for a complete information on hardware and software requirements and dependencies.

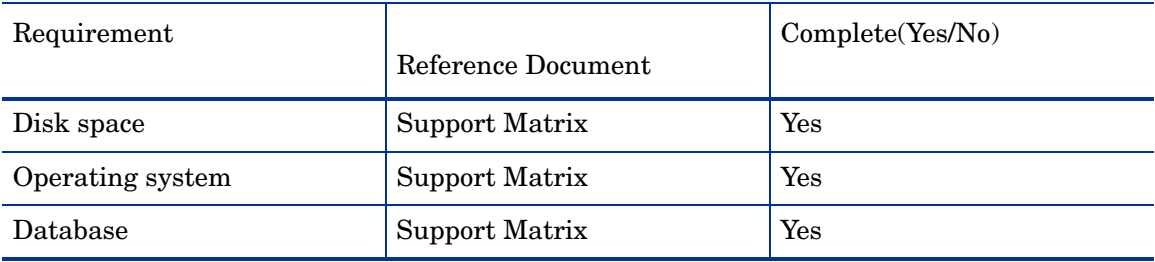

#### **Table 1** Preinstallation Checklist for Hardware and Software Requirements

# <span id="page-14-0"></span>3 Installing the Product

You can install the product on Windows management server by using the installation wizard. The installation wizard guides you through the installation process.

## <span id="page-14-1"></span>Install on a Windows Management Server

<span id="page-14-3"></span><span id="page-14-2"></span>To install the iSPI for IP Multicast on a Windows management server, follow these steps:

- 1 Log on to the management server with Administrator privileges.
- 2 Insert the iSPI installation media into the CD-ROM drive. The CD-ROM should start automatically. If it does not start, double-click the setup.bat file. The installation wizard opens.

If the Application requirement check warnings dialog box opens, click and review each warning and take appropriate actions.

- 3 In the Product Agreement screen, select the **I Agree**...option, and then click **Next**.. The Product Customization screen appears.
- 4 Select the Default option, and then click **Next**. The Product Requirements screen appears.
- 5 The Product Requirements screen displays the required disk space and available disk space on the machine. Review the indicated values, and then click **Next**. The Pre-Install Summary screen appears.
- 6 Review the options, and the click **Install**. The installation process begins.
- 7 During the installation process, the Database Selection dialog box opens. Click **Yes**, if you are using embedded database. Click No, to use the Oracle database.

8 If you are using the embedded database, specify the following details in the Parameters dialog box:

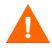

The NNMi configuration parameters should be same as you have entered while installing NNMi. Type the same configuration details while installing iSPI.

Make sure to use the same database type (embedded or Oracle) while installing iSPI which you have used while installing NNMi.

Skip the step 8, if you are using Oracle database.

- For NNMi Configuration Parameters
	- NNMi FQDN/IP Address: The fully- qualified domain name(FQDN) of the NNMi management station. The hostname can be fullyqualified domain name or partial hostname or IP Address.
	- NNMi HTTP Port: Type the same NNMi port number which you have entered while doing the NNMi installation. To update the NNMi port number, see [Updating the NNMi Port Number on page 19.](#page-18-2)
	- NNMi Java Naming and Directory Interface (JNDI) Port: Port number used by the jboss application server for internal communication. Type the NNMi port number.
	- NNMi Username: Type the Web Service client username for iSPI.
	- NNMi Password: Type the Web Service client password.
	- Retype Password: Retype the password to confirm the password.
	- Protocol: Mode of transmission such as secured or unsecured. Always select the option HTTP and not HTTPS.
- For iSPI Configuration Parameters
	- Multicast FQDN/IP Address: The FQDN of the NNMi management station.
	- Multicast Port number: The iSPI port number is 8084. The number cannot be changed therefore the field is disabled.
	- JNDI Port: The JNDI iSPI port number is 14099. Port number used by the jboss application server for internal communication. The number cannot be changed therefore the field is disabled.

— Protocol: Mode of transmission such as secured or unsecured. Always select the option HTTP and not HTTPS.

The various cases for the (Fully Qualified Domain Name (FQDN) configuration parameters are listed below:

- The NNMi and iSPI should use the same FQDN. If the NNMi server is having more than one domain name, installation process chooses one and iSPI installation also chooses the default domain name.
- At the time of NNMi installation, if you are using the partial domain name as <people> or the IP Address as <xx.xx.xx.xx> and not the fully qualified domain name, iSPI also contains the same partial domain name or the IP Address. In these case, the Single Sign-on is disabled.
- 9 In the Database Configuration for SPI jboss dialog box, specify the following details:
	- Oracle Database server name: The fully-qualified domain name of the Oracle server. Type the server name.
	- Oracle Database Port: The default Oracle port number (1521) appears in the dialog box.
	- Oracle Database name: Type the database name you have created for iSPI.
	- Oracle Database Username: Type the username you have created for iSPI.
	- Oracle Database Password: Type the password you have created for iSPI.
- 10 Click **OK** to proceed with the installation process.
- 11 After the installation is done, you should manually start all the processes.
- 12 When the installation process is complete, click **Done**.

The Multicast installation process is complete. You can check the necessary information about the installation from Summary and Details tab.

If the installation process incurs any error, you can Rollback the Installation process and start again.

# <span id="page-17-0"></span>Starting the Processes

After the installation process is complete, you have to check if NNMi is running, start and stop the Multicast processes manually by the following set of commands:

• You can check NNM iis running by the following command:

```
ovstatus -c
```
• Start the Multicast process by the following command:

**ovstart -c mcastjboss**

• Stop the Multicast process by the follwing command:

```
ovstop -c mcastjboss
```
# <span id="page-17-1"></span>Removing the Product

Before you start the uninstallation process, make sure that Multicast process is stopped but the NNMi process (ovjboss) is running. If the Multicast process is running, uninstallation process exits with the error message.

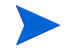

Always uninstall the iSPI and then uninstall the NNMi.

<span id="page-17-2"></span>To uninstall the product from a management station, follow these steps:

- 1 Log on to the management station with the Administrator.
- 2 Run the following command:

On Windows: **%OVINSTALLDIR%\uninstall\HPOvMCastiSPI\setup.exe**

A wizard opens.

- 3 Follow the instructions on the wizard and complete the procedure to remove the product.
- 4 When the process is complete, click **Done**.

# <span id="page-18-0"></span>Accessing Installation Log Files

<span id="page-18-4"></span>The iSPI for IP Multicast stores all the installation files into the following directory:

Windows - <drive>:\Documents and Settings\Administrator\Local Settings\Temp\<log files>

### <span id="page-18-3"></span><span id="page-18-1"></span>List of Installation Log Files

The list of the log files are as follows:

- HPOvMcastISPI\_08.10\_HPOvInstaller.txt
- preInstall\_multicast.log
- Pre Remove multicast.log
- postInstall\_multicast.log
- postRemove\_multicast.log

## <span id="page-18-2"></span>Updating the NNMi Port Number

At the time of iSPI installation, type the same NNMi port numbers which you have specified while installing NNMi. If you want to update the NNMi port numbers while doing the iSPI installation, you can update the following files:

- Update the Djboss.nnm.port field in nms-multicast.ports.properties file.
- Update the com.hp.ov.nms.spi.multicast.Nnm.port field in nnm.extended.properties file.

# <span id="page-19-0"></span>Updating the NNMi System Password

The iSPI should be configured to use same system password as NNMi. After installation of iSPI, if the system password for NNMi is modified, the iSPI for IP Multicast should be updated with the new system password.

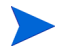

Only user having root permission can run this script.

Run the following command to copy the NNMi password:

```
encryptmulticastpasswd.ovpl -c multicast
```
where:

c - NNMi jboss to iSPI jboss communication

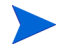

After updating the password, restart the iSPI to use the new system credentials. If the password is not updated the ovstop, ovstart and ovstatus commands will fail.

# <span id="page-19-1"></span>Updating the iSPI (Web Service) Password

The iSPI should be configured with Web Service Username / Password to communicate with NNMi. The user should be added in NNMi with the role of WebService Admin or System and then use the script to update the password.

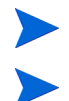

Avoid System role for NNMi - iSPI communication.

Only user having root permission can run this command.

You can use the **encryptmulticastpasswd.ovpl** script to update the iSPI password. This script will change the iSPI password. Avoid using the System password of NNMi.

#### **encryptmulticastpasswd.ovpl -e multicast <password>**

where:

-e - encrypt supplied string

password - string to be encrypted

After updating the password, restart the iSPI to use the new system credentials. If the password is not updated, ovstop, ovstart and ovstatus commands will fail.

# <span id="page-22-0"></span>4 Installing in a High-Availability Cluster Environment and Application Fail-over

You can install NNMi in a high-availability (HA) environment to achieve redundancy in your monitoring setup. You can install the iSPI product in an HA environment where NNMi has been installed.

# <span id="page-22-1"></span>Prerequisites for Installing iSPI on HA

Before you begin the installation for HA environment, see, *Configuring HP NNM i-series Software in a High Availability Cluster* in *NNMi Deployment and Migration Guide* to understand the NNMi HA configuration*.*

Ensure to meet the following requirements before installing iSPI in an HA environment.

- The iSPI runs on the NNM management server.
- The iSPI uses the same Postgres instance as NNMi.

# <span id="page-23-0"></span>Installing the iSPI for HA

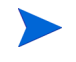

 If NNMi is not installed on HA environment, install NNMi and iSPI together before configuring NNMi and iSPIon HA envioronment.

### <span id="page-23-1"></span>Steps to Install iSPI when NNMi is Running on HA

1 If NNMi is already configured and running on HA environment, unconfigure NNMi.

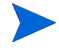

 For steps to unconfigure NNMi, see *Configuring HP NNM i-series Software in a High Availability Cluster* in *NNMi Deployment and Migration Guide.* 

- 2 Start the iSPI installation.
- 3 Configure NNMi and iSPI on HA environment. To configure iSPI, see [Configuring the iSPI for HA on page 25](#page-24-0).

### <span id="page-23-2"></span>Steps to Uninstall iSPI when NNMi is Running on HA

- 1 If NNMi is already configured and running on HA environment, unconfigure iSPI.
- 2 Unconfigure NNMi on HA enviornment.

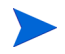

 For steps to configure and unconfigure NNMi, see *Configuring HP NNM i-series Software in a High Availability Cluster* in *NNMi Deployment and Migration Guide.* 

- 3 Uninstall the iSPI.
- 4 Configure NNMi on HA environment.

# <span id="page-24-0"></span>Configuring the iSPI for HA

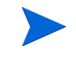

 To configure iSPI for IP Multicast, first configure the iSPI for IP Multicast in primary node and then in the secondary node*.* 

#### Use the following commands to configure iSPI

Windows:

**%NnmInstallDir%\misc\nnm\ha\nnmhaconfigure.ovpl NNM -addon MULTICAST**

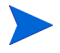

 To unconfigure iSPI for IP Multicast , first unconfigure the iSPI for IP Multicast from the secondary node and then from the primary node*.* 

Use the following commands to unconfigure iSPI

Windows:

**%NnmInstallDir%\misc\nnm\ha\nnmhaunconfigure.ovpl NNM -addon MULTICAST**

# <span id="page-26-0"></span>5 Getting Started with the Product

You can start using the product for network management after installation. You can know the details about the product in the following sections.

## <span id="page-26-1"></span>Accessing the Product

After you have installed iSPI for IP Multicast in NNM Management station and completed the discovery and necessary configurations, you can access the iSPI workspace from the NNMi console. To access the NNMi console, refer the *NNMi Installation Guide.*

## <span id="page-26-2"></span>Accessing the Online Help

The iSPI for IP Multicast help provides the Multicast related information. The detailed information in the iSPI for IP Multicast help is organized into the following sections:

- Help for Operators
- Help for Administrators

To access the iSPI help, click **Help** on the NNMi console menu bar, then click **Help for NNM iSPIs** to chose the **Help for iSPI for IP Multicast**. The iSPI help appears in the NNMi console only if the installation is succesful.

The Help for iSPI provides you the comprehensive information about Multicast views, forms, and troubleshooting.

# <span id="page-28-0"></span>A Troubleshooting Installation

Following is a summary of items to consider if you are having difficulties with iSPI for Multicast. You can read through this chapter to find the solution for some of the installation problems which occurs when you are installing iSPI for IP Multicast.

### <span id="page-28-1"></span>Uninstallation Process starts but does not Complete

Stop the SPI process and then start the Uninstallation procedure. You can use the commands to stop the SPI processes: **ovstop -c mcastjboss.**

Check the status again and start the uninstallation process.

### <span id="page-28-2"></span>Low Memory after the iSPI is Uninstalled

After the unistallation process, ensure that no javaprocess is running with iSPI name. Kill these processes manually otherwise they will increase the memory size.

### <span id="page-28-3"></span>Uninstallation Process is Complete, Status shows iSPI

After the uninstallation process is complete, still iSPI process appears as failed while checking the status. Stop the process and start again by the following commands:

- Stop the process: **ovstop -c**
- Start the process: **ovstart -c**

Check the status again, iSPI doesnot appear in the status.

### <span id="page-29-0"></span>iSPI Installation Process Stops and Exits

The iSPI installation process stops and exits as the installation process is not able to create and copy the folders.

Check the error messages and check the available disk space, permission issues.

### <span id="page-29-1"></span>Process is in Failed state and not able to restart again

If any of the processes (mcastjboss, nmsdbmgr) is in FAILED state and you are not able to restart the process. You have to stop and start ovspmd(all the processes) again. Check ovstatus -c to verify if the process state is changed from FAILED state to RUNNING state.

This is time consuming but this is only workaround available to start the processes.

# Index

### C

checklist, [13](#page-12-1)

### I

install, [15](#page-14-2) windows, [15](#page-14-3) iSPI for Multicast before you begin, [11](#page-10-1) Preparing for Installation, [13](#page-12-2) workspace, [9](#page-8-2)

### L

log files list, [19](#page-18-3) location, [19](#page-18-4)

### N

NNMi Database Details, [12](#page-11-1) Port Details, [12](#page-11-2)

### U

uninstall, [18](#page-17-2)